# **GUIDE D'UTILISATION POUR LA BASE DE DONNÉES PIVOT-RP**

**À l'usage de la communauté de l'Université de Sherbrooke**

**Adapté des ressources : PIVOT-RP Knowledge Center Guide de démarrage rapide Pivot, BRDV, Université de Montréal**

**Version du 22 décembre 2022**

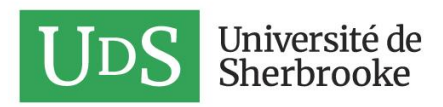

# Table des matières

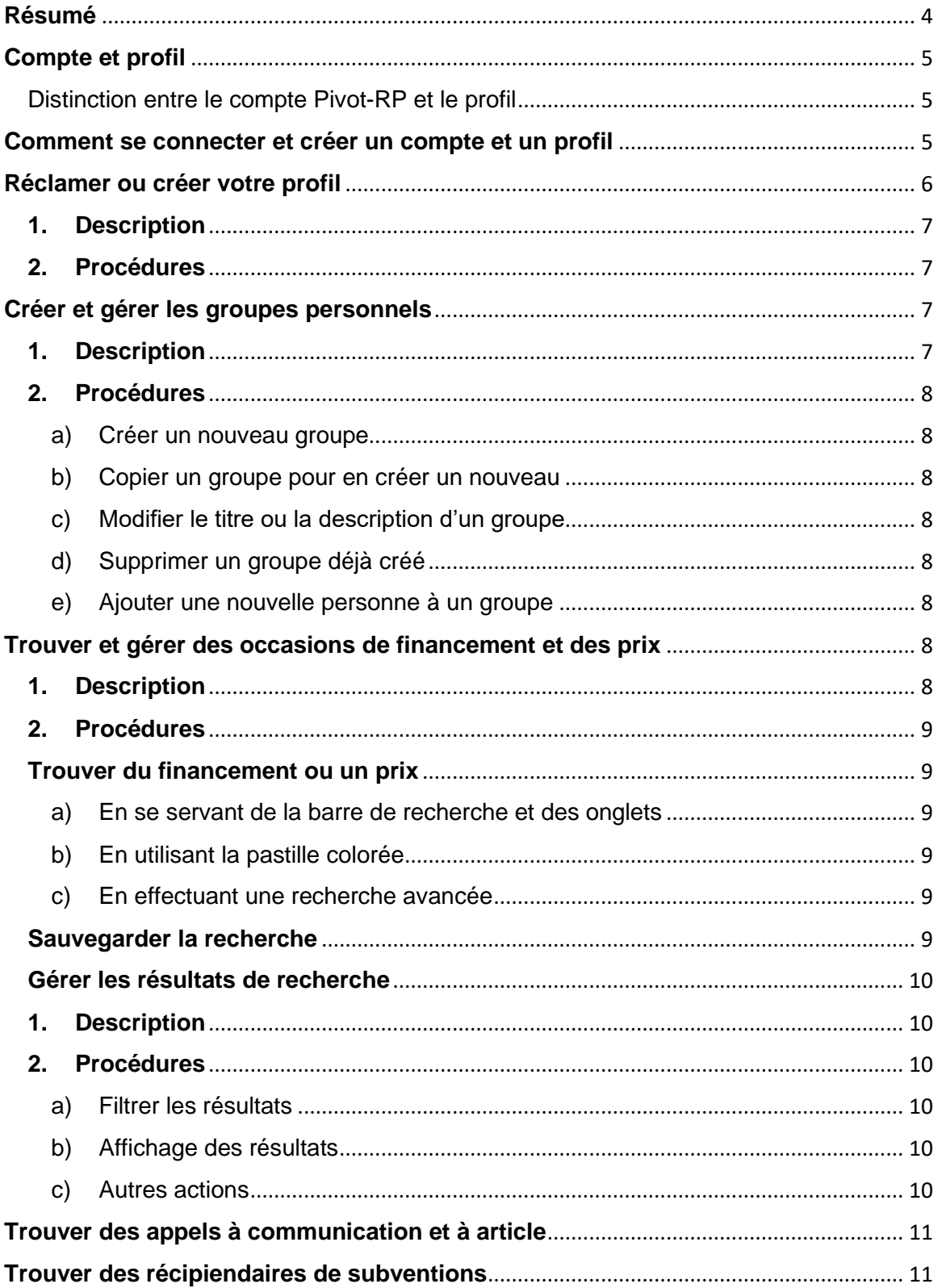

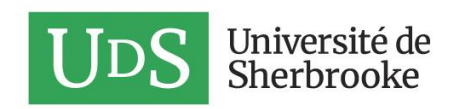

#### **Annexe 1 [: Exporter des publications groupées en format RIS ou bibTeX à partir](#page-11-0)  de SCOPUS** [................................................................................................................................](#page-11-0) 12

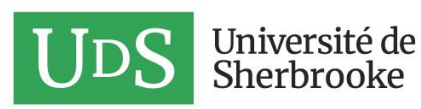

# <span id="page-3-0"></span>**Résumé**

PIVOT-RP est une base de données qui regroupe des occasions de financement (au Québec, au Canada et à l'international), de bourses et de prix destinées aux chercheuses et chercheurs et aux étudiantes et étudiants.

Ce document a pour objectif de guider la communauté de l'Université de Sherbrooke (UdeS) dans l'utilisation de la base de données **[Pivot-RP](https://pivot.proquest.com/session/login)**.

Chaque personne pourra ainsi créer et gérer son profil, effectuer des recherches, consulter des recherches préenregistrées et partager avec des collègues des occasions de financement (subventions, bourses) et de reconnaissance (prix) présentées dans Pivot-RP.

De plus, il sera possible de sauvegarder des recherches personnelles dynamiques et de consulter des recherches dynamiques créées et enregistrées par le SARIC ou des entités de recherche de l'UdeS (facultés, centres, etc.).

Ultimement, ce guide permettra de trouver de nouvelles sources de financement, que ce soit pour des bourses, des prix ou des subventions.

Cet outil est offert gratuitement à tous les membres de la communauté de l'Université de Sherbrooke qui doivent toutefois posséder une adresse courriel de l'université.

Bien que certains éléments aient pu être traduits, il est important de vous informer que Pivot-RP n'est actuellement disponible qu'en anglais. Les recherches peuvent cependant être effectuées en français ou en anglais.

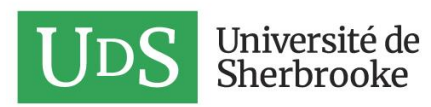

# <span id="page-4-0"></span>**Compte et profil**

<span id="page-4-1"></span>Distinction entre le compte Pivot-RP et le profil

#### **Le compte**

- Sert à se connecter à Pivot-RP
- Est composé d'un nom d'utilisateur (votre adresse courriel UdeS) et d'un mot de passe

#### **Le profil**

- Informations qui vous décrivent professionnellement
	- o Affiliations
	- o Publications
	- o Subventions
	- o Prix
	- o Brevets
- Ces informations permettent à Pivot-RP de vous proposer (« Advisor Alert ») des occasions de financement, des prix et des bourses en fonction des informations dont vous nourrissez le profil.

## <span id="page-4-2"></span>**Comment se connecter et créer un compte et un profil**

Pour pouvoir profiter de tous les avantages offerts par Pivot-RP, vous devrez vous créer un compte et un profil.

#### **Créer votre compte**

#### **Étape 1**

Allez sur **<https://pivot.proquest.com/session/login>** et cliquez sur Create my account, pour créer votre compte.

Vous devrez inscrire votre adresse courriel UdeS pour créer votre compte.

#### **Étape 2**

Après avoir entré vos informations et cliqué sur Create my account, vous recevrez un courriel pour confirmer votre compte.

Vous devrez cliquer sur le lien indiqué dans le courriel.

#### **Étape 3**

Par la suite, vous pourrez vous connecter à Pivot-RP et réclamer votre profil ou le créer.

Pivot-RP a créé de nombreux profils pour la communauté de recherche de l'UdeS. Il est possible que le vôtre ait déjà été créé.

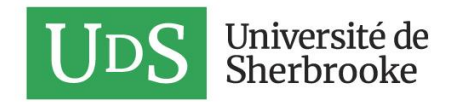

# <span id="page-5-0"></span>**Réclamer ou créer votre profil**

#### **Pour réclamer votre profil**

La première fois que vous vous connecterez à Pivot-RP, vous serez dirigé automatiquement sur la page qui vous permettra de réclamer votre profil.

Vous verrez ensuite une liste de profils. Si vous voyez votre nom et votre adresse courriel dans la colonne de gauche, vous pouvez cliquer sur This is me dans la colonne de droite.

#### **Pour créer votre profil**

Si votre profil n'a pas été créé, vous pourrez le faire en cliquant sur le lien Create a profile, à gauche de votre écran.

#### **Compléter votre profil**

[Cette capsule](https://www.youtube.com/watch?v=o0Pk8Jp88lc&list=PLnGJ0ZFPuFYWLKlUm-rbLxdrBo-YdFQt2&index=1) (en anglais) vous explique comment modifier votre profil.

Afin que Pivot-RP puisse vous proposer, grâce à son algorithme « Funding Advisor », des occasions de financement, des prix, etc., adaptés à vos travaux, il faut lui fournir un peu de données pour mieux vous connaître!

#### **Étape 1**

Entrer sur Pivot-RP, cliquer sur la petite flèche à côté de votre nom, en haut à droite de l'écran, puis sur Your Profile

#### **Étape 2**

Cliquer sur le bouton Edit Profile

#### **Étape 3**

Modifier la catégorie souhaitée en cliquant sur + Add

#### *Tableau 1: informations pratiques sur certains champs modifiables dans les profils*

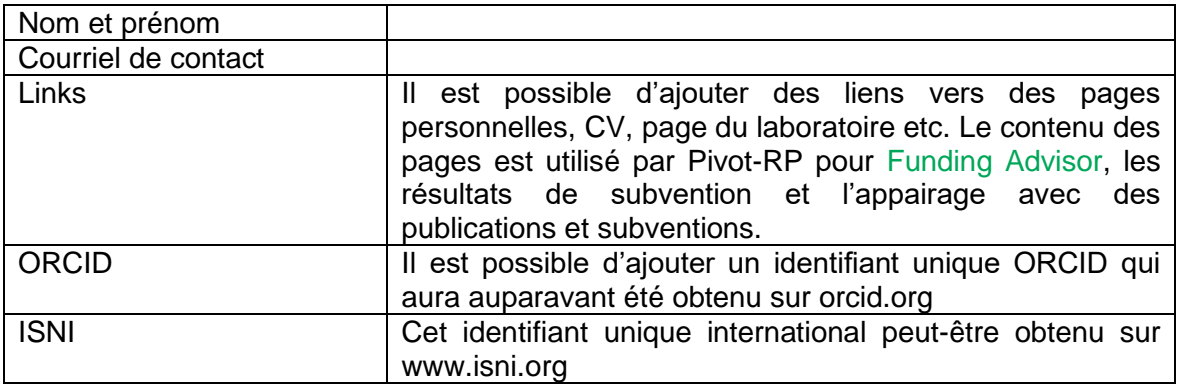

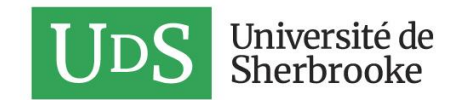

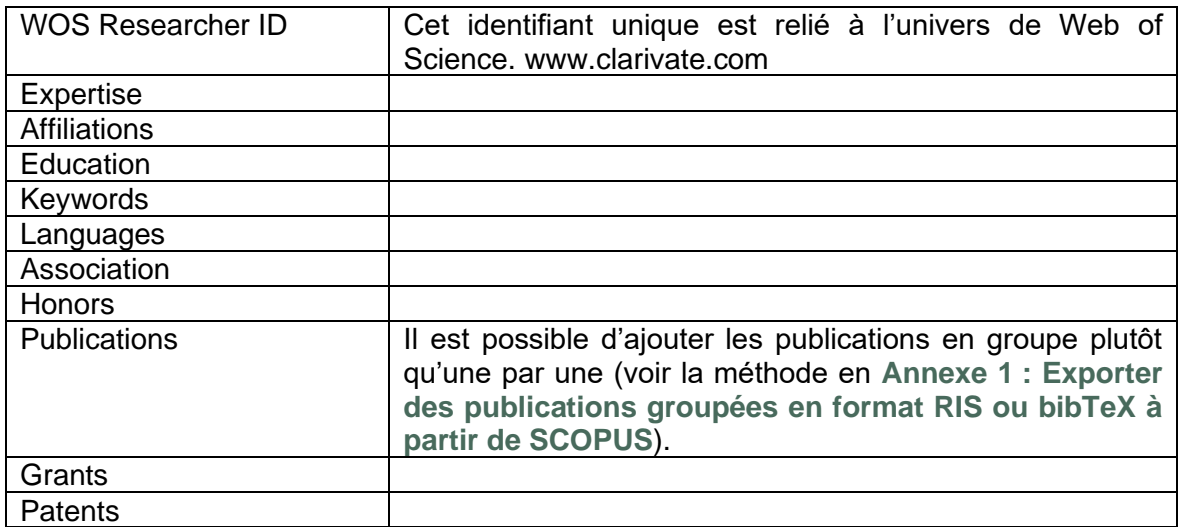

#### **Déléguer la gestion de votre profil à une autre personne**

#### <span id="page-6-0"></span>**1. Description**

Il est possible de donner accès à votre profil à une personne de confiance pour faire des modifications et des suivis

#### <span id="page-6-1"></span>**2. Procédures**

Après avoir cliqué sur votre nom et avoir sélectionné Your Profile :

#### **Étape 1**

Cliquer sur Add a Proxy, puis une nouvelle fois sur les mêmes mots à la page qui s'ouvre.

#### **Étape 2**

Dans la barre de recherche, entrer le nom de famille de la personne à qui vous souhaitez donner accès à votre profil.

#### **Étape 3**

Identifier la bonne personne dans la liste qui apparaît et cliquer sur +add

En suivant la même procédure, il est possible de retirer l'accès. Il suffit de cliquer sur - remove à droite du nom de la personne.

### <span id="page-6-2"></span>**Créer et gérer les groupes personnels**

#### **1. Description**

<span id="page-6-3"></span>La création de groupes permet, par exemple au sein d'une équipe de recherche, de diffuser des occasions de financement à tous les membres du groupe. Ce groupe n'est visible que dans votre propre portail, à moins que vous ne le rendiez public.

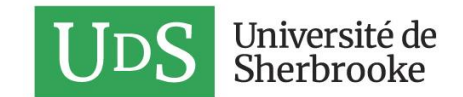

#### <span id="page-7-0"></span>**2. Procédures**

• Cliquer sur son propre nom, puis sur Groups ou aller dans la Page d'accueil

#### <span id="page-7-1"></span>**a) Créer un nouveau groupe**

- Sélectionner New group pour créer un nouveau groupe
- Choisir un nom pour le groupe et ajouter une description du groupe, si nécessaire
- Pour ajouter dès maintenant des membres au groupe, effectuer une recherche de profils Pivot dans la barre de recherche qui apparaît en entrant le nom de la personne ou entrer l'adresse courriel
- Vous pouvez choisir de rendre ce groupe public (visible pour toutes les personnes utilisant Pivot à l'UdeS) ou de le garder privé.
- Appuyer sur Submit

#### **b) Copier un groupe pour en créer un nouveau**

- <span id="page-7-2"></span>• Choisir un groupe que vous avez déjà créé
- Sélectionner Copy
- Entrer un nouveau nom et une nouvelle description.
- Adapter la liste des destinataires en ajoutant ou en supprimant des noms de membres

#### **c) Modifier le titre ou la description d'un groupe**

- <span id="page-7-3"></span>• Choisir un groupe déjà créé
- Sélectionner Edit

#### **d) Supprimer un groupe déjà créé**

- <span id="page-7-4"></span>• Choisir un groupe déjà créé
- Sélectionner delete

Note : en cas d'erreur, il est possible de cliquer sur undo pour rétablir le groupe, tant que vous ne vous êtes pas déconnecté du portail Pivot-RP.

#### **e) Ajouter une nouvelle personne à un groupe**

- <span id="page-7-5"></span>Dans l'onglet Profiles, effectuer une recherche du profil désiré
- Dans les résultats de la recherche, cocher le profil désiré puis cliquer sur Add to group.

Puis, choisir Add to an existing group (choisir dans la liste Groups you can add to) ou Add to a new group

### <span id="page-7-6"></span>**Trouver et gérer des occasions de financement et des prix**

[Cette capsule](https://www.youtube.com/watch?v=yzNvkc8nJVw) (en anglais) vous guide dans les fonctions de recherche de financement sur Pivot-RP.

#### <span id="page-7-7"></span>**1. Description**

La découverte d'occasions de financement (subventions, bourses) et de prix est l'attrait principal de Pivot-RP.

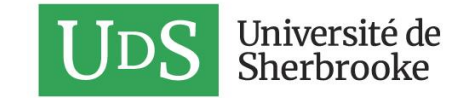

L'exhaustivité de sa base de données et la diversité des filtres qu'il est possible d'appliquer à une recherche en font un outil sans pareil pour financer autrement recherches et études.

#### <span id="page-8-0"></span>**2. Procédures**

#### <span id="page-8-1"></span>**Trouver du financement ou un prix**

Pour commencer toute recherche, il faut d'abord cliquer sur l'onglet Funding dans la barre horizontale au haut de l'écran.

<span id="page-8-2"></span>Il y a trois manières de chercher des occasions de financement :

#### **a) En se servant de la barre de recherche et des onglets**

- Effectuer une **recherche simple** dans toute la base de données : Cliquer sur l'onglet Search All Fields et taper des mots-clés dans la barre de recherche. Possible d'utiliser les opérateurs booléens en anglais (AND, OR, NOT)
- Effectuer une **recherche par organisme subventionnaire** : Cliquer sur l'onglet Search by Funder et taper le nom de l'organisme recherché dans la barre de recherche OU Cliquer sur les options sous la barre de recherche pour préciser la recherche
- Recherche par **disciplines et sous-disciplines** : Cliquer sur Search by Keyword Cliquer sur la flèche au bout de la barre de recherche pour ouvrir le menu

#### **b) En utilisant la pastille colorée**

- <span id="page-8-3"></span>• Faire glisser la souris sur les sections centrales pour trouver le domaine général qui vous intéresse
- Glisser la souris vers l'extérieur du cercle pour préciser le domaine et les disciplines recherchés

#### **c) En effectuant une recherche avancée**

<span id="page-8-4"></span>• Cliquer sur Advanced Search sous la barre de recherche.

#### <span id="page-8-5"></span>**Sauvegarder la recherche**

Cliquer sur Save Search dans la boîte au-dessus des résultats de recherche pour enregistrer la recherche avec tous ses paramètres

Note : n'oubliez pas de cocher si vous souhaitez recevoir par courriel une mise à jour des résultats de cette recherche.

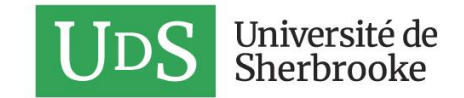

# <span id="page-9-0"></span>**Gérer les résultats de recherche**

#### <span id="page-9-1"></span>**1. Description**

Une fois les résultats de recherche affichés, plusieurs actions sont possibles pour préciser la recherche, la partager à d'autres personnes, etc.

Les paramètres des notifications que Pivot peut vous envoyer si vous souhaitez faire le suivi d'une occasion de financement ou d'un prix peuvent être modifiés en cliquant sur votre nom au haut de l'écran, puis sur My preferences. Cliquer ensuite sur l'onglet Notifications pour les configurer : lieu d'envoi des notifications (messagerie Pivot ou courriel), intervalle entre l'envoi de la notification et la date limite du concours qui vous intéresse.

#### <span id="page-9-3"></span><span id="page-9-2"></span>**2. Procédures**

#### **a) Filtrer les résultats**

Utiliser le menu de gauche pour préciser la recherche.

Plusieurs options sont offertes pour ouvrir ou restreindre la recherche à certains termes, organismes subventionnaires, montants et types de financement (subvention, bourses), type de reconnaissance, etc.

#### **b) Affichage des résultats**

<span id="page-9-4"></span>Cliquer sur Calendar view pour afficher les résultats sélectionnés ou la liste complète sous forme de calendrier.

Il est alors possible de « s'abonner » au calendrier (Suscribe) pour l'inclure à son calendrier personnel (par ex. calendrier Outlook).

Les mises à jour (dates limites, informations sur le concours, etc.) se feront alors automatiquement.

#### **c) Autres actions**

<span id="page-9-5"></span>En cochant l'une ou l'ensemble des notices apparaissant à la suite d'une recherche, plusieurs actions sont possibles :

#### **Suivre une occasion de financement ou un prix**

Cliquer sur Track pour être informé (par courriel ou dans les Annoucements Pivot-RP) des modifications faites à une occasion de financement ou à un prix. Vous pouvez choisir plusieurs options en allant dans la liste des offres suivies, en cliquant sur Option. Notamment, vous pouvez choisir à quel moment vous souhaitez recevoir des rappels.

#### **Partager une occasion de financement ou un prix**

Cliquer sur Share pour envoyer un ou des résultats de recherche à une personne ou à un groupe

#### **Exporter une occasion de financement ou un prix**

Cliquer sur Export pour télécharger une notice ou tous les résultats de la recherche dans différents formats et en sélectionnant les informations qu'on souhaite télécharger

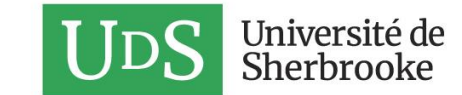

**Exclure une occasion de financement ou un prix** Cliquer sur Dismiss pour exclure les notices sélectionnées de futures recherches.

Il est possible de voir la liste des occasions que vous avez exclues en cliquant sur votre nom, My preferences, Search puis en consultant la section Personal Filters.

# <span id="page-10-0"></span>**Trouver des appels à communication et à article**

Pivot-RP recense des appels à communication et à article. Pour trouver ceux qui s'appliquent à votre domaine, cliquer sur l'onglet Conferences dans la barre horizontale au haut de l'écran.

La majorité des options de recherche et de traitement des résultats sont les mêmes que pour une recherche de financement ou de prix.

# <span id="page-10-1"></span>**Trouver des récipiendaires de subventions**

Pivot-RP recense les récipiendaires de subvention des principaux organismes nationaux de financement de la recherche sur une période plus ou moins longue, selon l'organisme.

Pour consulter ces listes, cliquer sur l'onglet Awarded Grants dans la barre horizontale au haut de l'écran. Il est ensuite possible d'effectuer une recherche simple, avancée ou par organisme subventionnaire.

Note : l'exhaustivité des résultats est très variable d'un organisme à l'autre.

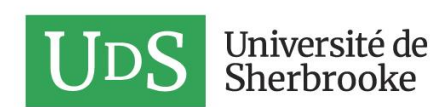

# <span id="page-11-0"></span>**Annexe 1 : Exporter des publications groupées en format RIS ou bibTeX à partir de SCOPUS**

Afin de mettre à jour votre profil plus facilement, il est possible d'importer un groupe de publication via un fichier. Vous pouvez le faire à partir du service SCOPUS qui est offert gratuitement aux membres de la communauté de l'UdeS.

- Aller sur **<https://www.scopus.com/search/form.uri?display=basic#author>**
- Effectuer une recherche sur la personne choisie.
- Aller sur la fiche de la personne choisie
- Dans le haut de la liste des articles, choisir Export all
- Cocher le format préféré RIS ou BibTeX et cliquer sur Export

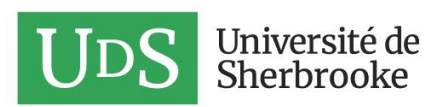